## **Rpc Plugin For 3ds Max 2015 64 Bit Crackk**

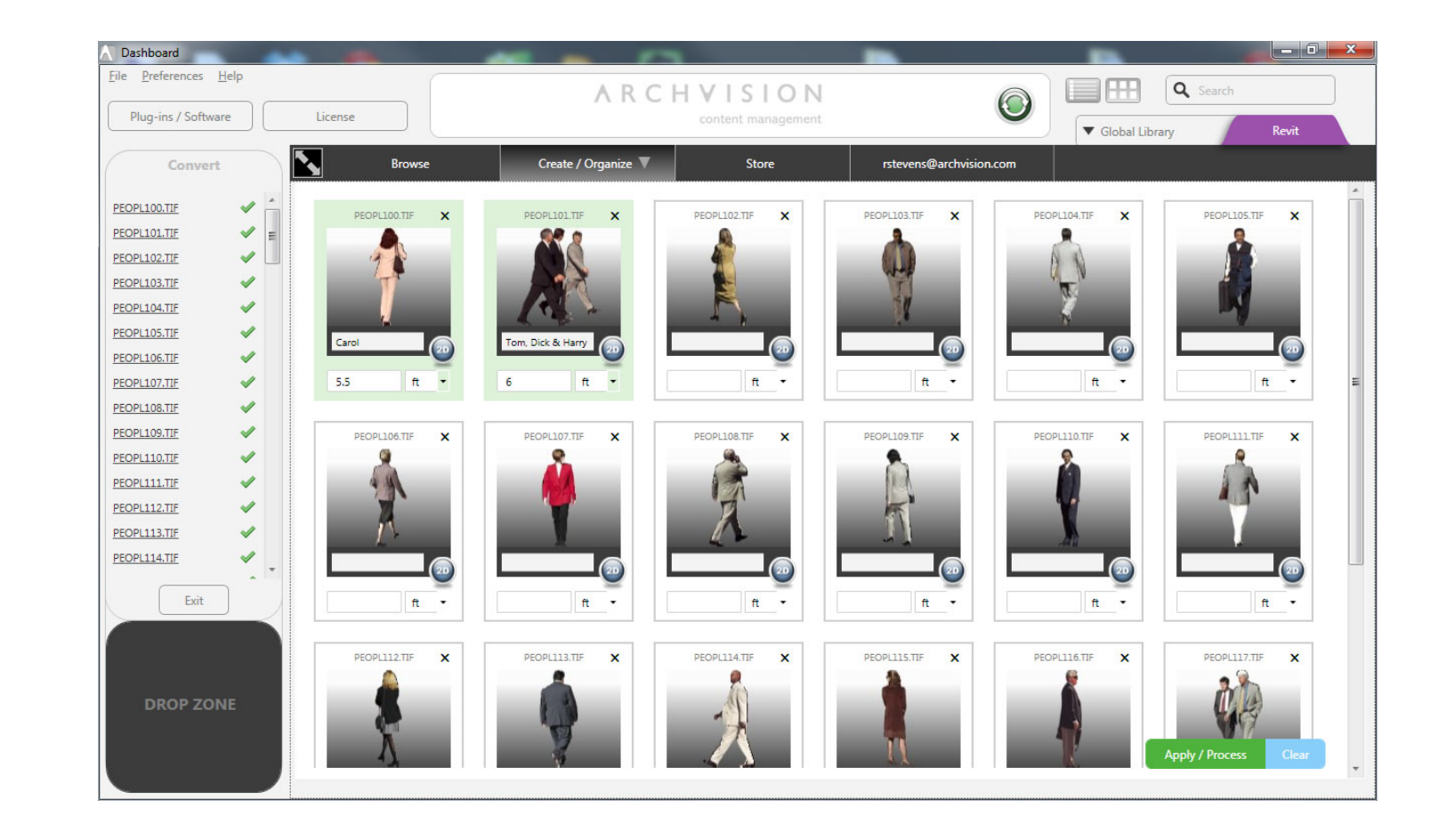

**DOWNLOAD:** <https://tinurli.com/2inj3i>

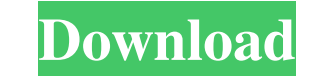

[Bandicam 3.0.4.1035 Multilingual Keymaker \[SadeemPC\].zip Download](http://quitarea.yolasite.com/resources/Bandicam-3041035-Multilingual-Keymaker-SadeemPCzip-Download.pdf) [HD Online Player \(hindi hd Mad Max: Fury Road movies 1\)](http://parfiten.yolasite.com/resources/HD-Online-Player-hindi-hd-Mad-Max-Fury-Road-movies-1.pdf) [Serial Key For Empire Earth 2](http://tulile.yolasite.com/resources/Serial-Key-For-Empire-Earth-2.pdf)

Start 3ds Max. Open the SDK Manager in the Revit plugin. Download the RPC plugin. Open a project in 3ds Max. Go to the Export tab in the 3ds Max interface. Select Render. Select Render. Select the RPC options" button to se appear. Click on the "Render > Render to Viewer" button. Set the Output option to dgn. The "Rendering options" window should open. In the "Preview Model Path" option, click on the "Add Model Path" button and navigate to th and Revit project you just exported. Select the "Open". The models should open in Arch Vision. Select the "Save as" option. Navigate to the Arch Vision folder where you saved Arch VisionApp.exe. Save the project file as dg arch. When you click on the arch from the search results, the viewer should appear. Click on the "Controls" tab. Drag the "cam" icon from the "Controls" tab to the "Architecture" folder. Drag the "points" icon from the "Co "Architecture" folder. Drag the "scale" icon from the "Controls" tab to the "Architecture" folder. Drag the "save" icon from the "Controls" tab to the "Architecture" folder. Drag the "save" icon from the "Controls" tab to

Related links: